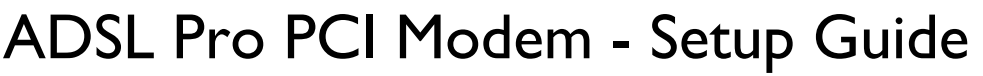

Follow our exclusive guide below to get your new modem installed quickly and easily. This guide is based upon the Windows 98 operating system but most versions of Windows will be similar to set-up. For other operating systems, please refer to the Connexant manual provided on the included CD.

plusnet FS free online

**1** Install your ADSL PCI card

You should follow the manufacturers guide provided with your PC for instructions on how to install your internal modem card. Here are some additional suggestions to remember when installing:

*- Place your computer on a flat, clean surface and unplug all leads and peripherals*

*- Opening your PC's case could invalidate any warranties you may have. Check with your computer supplier to find out if this is the case, as your warranty may require a professional installation.*

**2** Once your modem card is installed, start your PC. Once Windows has loaded, your new hardware will automatically be detected by the 'Add New Hardware Wizard'. Insert the CD provided with the ADSL Pro modem at this point.

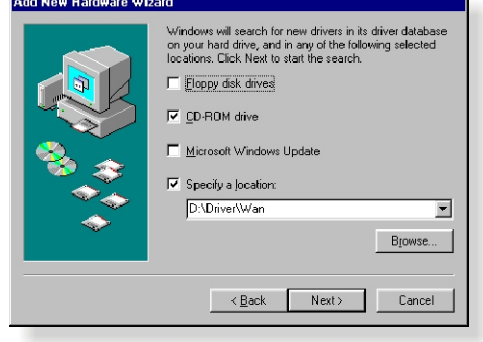

plus

- **3** Choose 'Install the software automatically' from the options provided and click next.Windows should automatically locate the modem drivers required from the CD. The drivers you should use are contained in the **\driver\wan\** file directory. Click **Next** and the driver will now be automatically installed.Windows may prompt you to reboot your PC - if prompted, do this now.
- **4** Two shortcuts will appear on your Windows desktop: **AccessRunner Control Panel** and **AccessRunner DSL**. Firstly, click on the **AccessRunner Control Panel icon.**To view the advanced settings in the window that appears, hold the **Alt** keyboard key and press the **C** key. Two additional tabs will appear: **Line Setup** and **Protocol Setup**. The settings you should enter on each tab are:

**Line Setup** *Modulation :* G.dmt *Wiring selection :* Line Tip/Ring *ADSL Head End :* Alcatel Network Systems Inc. *ADSL Head End Env :* Non-Specific

**Protocol setup** *VPI :* 0 *VCI :* 38 *Encapsulation mode :* PPP over ATM VCMUX

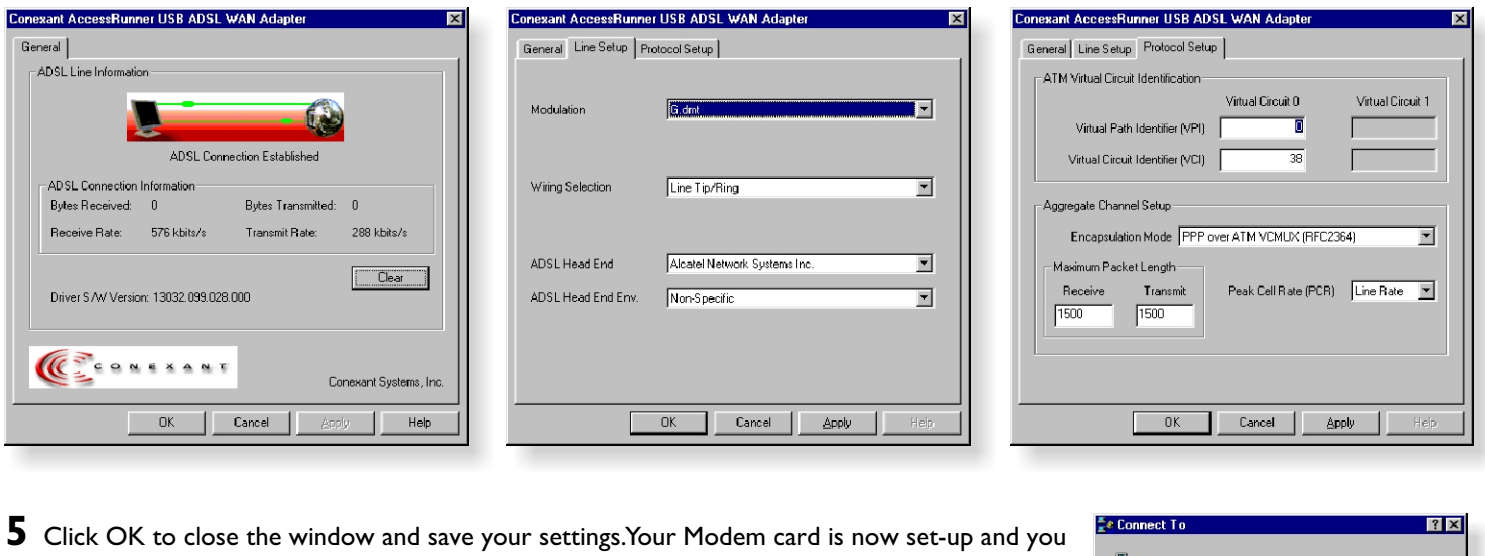

- are ready to connect.
- **6** Open the ADSL connection by clicking on the AccessRunner DSL icon. In the window that appears, you should enter your ADSL Username. This will be sent to you by email once your ADSL account is activated, and is different to the username chosen during the Signup process. Enter your password as normal and click Dial (or Connect). Congratulations, you're now connected to ADSL!

**Turn over for your handy troubleshooting guide**

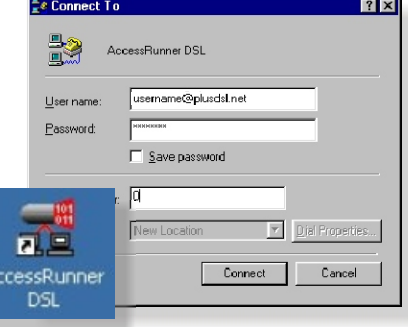

This guide is provided in addition to the official documents provided by your modem manufacturer. PlusNet Technologies accepts no responsibility for any problems you may experience as a result of following this guide.